## **ACTIVITY #1**

*Part 1: Practice Inserting a Table and Entering Data*

- 1. Open a blank MS Word document
- 2. Insert a table that is three (3) rows across and three (3) columns down
- 3. Enter the days of the week as your column headings
- 4. Below the days of the week, enter the 2<sup>nd</sup> and 3<sup>rd</sup> rows of text as shown in the example below
- 5. **Insert** a new row at the bottom of the table to accommodate the 4<sup>th</sup> row of text

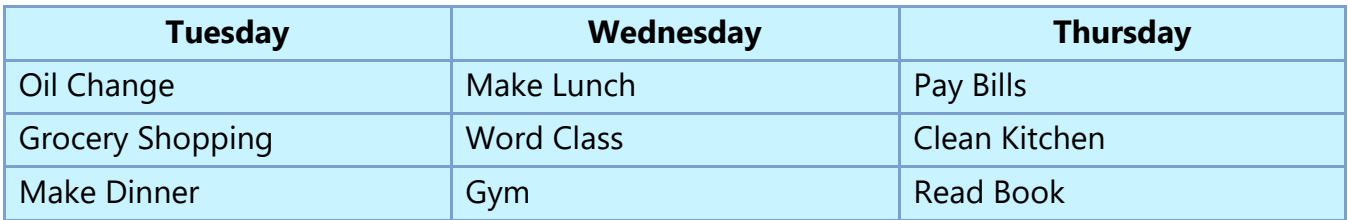

## *Part 2: Practice Formatting a table*

- 1. Apply a design of your choice to your table from **Table Styles**
- 2. Change the **height** of all rows to **0.25** and the **width** of all columns to **2.0**
- 3. **Bold** and **Center Align** the days of the week
- 4. Select the table and drag it down a few spaces

# **ACTIVITY #2**

#### *Part 1: Practice Inserting an online picture*

- 1. Double-click in the open space below your table to set a new insertion point
- 2. From the **Insert** Tab, click on the **Online Pictures** button
- 3. Type **To Do List** in the Search box and hit **Enter**
- 4. Select an image you like and insert it into your document

## *Part 2: Practice Formatting an Image*

- 1. **Re-size** the image so it is appropriate for the document
- 2. Click the **Wrap Text** button and select **Behind Text**
- 3. **Reposition** the image so it is in the right corner above the table
- 4. Apply one of the **Picture Styles** to the image

## **ACTIVITY #3**

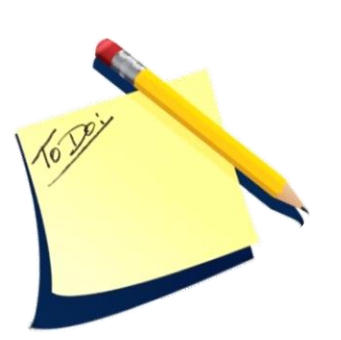

DIGITALLEARN, ORG

## *Part 1: Practice Inserting WordArt*

- 1. Double-click in the open space below your table to set a new insertion point
- 2. From the **Insert** Tab, click the **WordArt** button
- 3. Select one of the styles
- 4. In the text box that appears, type **Today's Tasks**

#### *Part 2: Practice formatting WordArt*

- 2. Un the text box that appears, type **Today's Tasks**<br>Part 2: Practice formatting WordArt<br>1. Add a background color to the WordArt box using **Shape Fill**
- 2. Add a different **Shape Outline** color to surround the WordArt box
- 3. With the text selected, increase the **Font Size** to **48**
- 4. Click the **Text Effects** button from the WordArt Styles group and select on the **Transform** styles
- 5. Reposition your Word Art so it is in the left corner above your table

## **ACTIVITY #4**

*Practice adding a border and watermark to your document*

- 1. From the **Design** tab, insert a colored, 3pt line border around your document
- 2. Apply a **Textured** page background. **Hint**: Use the Fill Effects option in the Page Color Menu.
- 3. Insert a Custom Text Watermark that states **Things to Do**
- 4. Remove the **Watermark**
- 5. Insert an **artistic Horizontal line** underneath your table using the **Page Borders** button

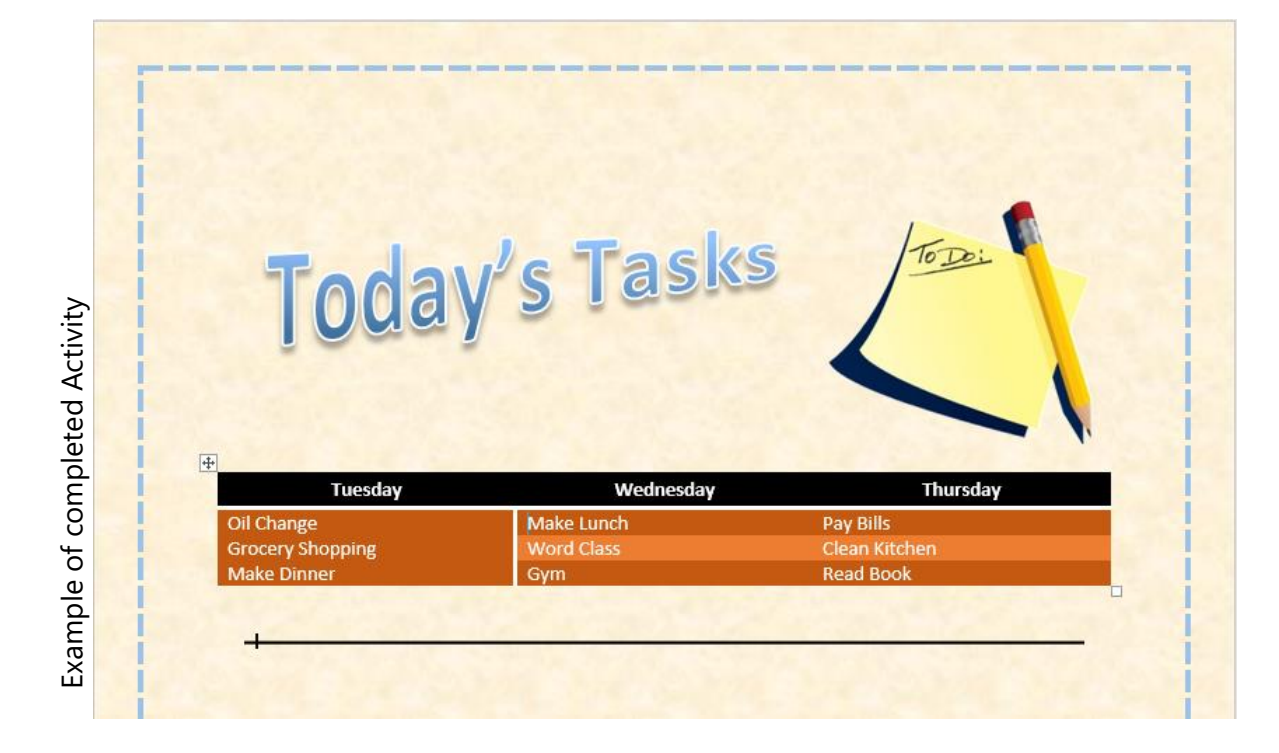